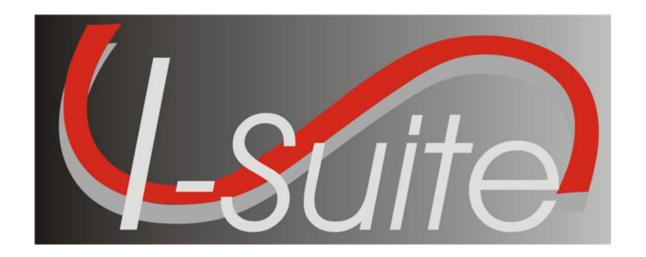

# **Time User Guide**

**Version 13.01.00** 

April 29, 2013

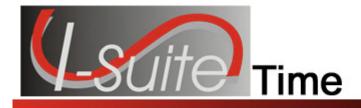

## **Table of Contents**

| Time                                                         | 4  |
|--------------------------------------------------------------|----|
| Common Features                                              |    |
| Menus                                                        |    |
| Toolbars                                                     |    |
| Main Toolbar                                                 |    |
| Filter Toolbar                                               |    |
| Selecting Time Options                                       |    |
| Reviewing Common Data                                        |    |
| Personnel Time                                               |    |
| Defining Personnel Information                               |    |
| Posting Personnel Time                                       |    |
| Reposting Personnel Time                                     |    |
| Editing Posted Personnel Time                                |    |
| Deleting Posted Personnel Time                               |    |
| Changing the KindCode and Rate (One Time Change Only)        |    |
| Posting Personnel Return Travel Time                         |    |
| Printing an Emergency Fire Fighter Time Report (OF 288)      |    |
| Crew Time                                                    |    |
| Creating a Crew                                              |    |
| Adding Crew Members to the Crew                              |    |
| Editing Crew Information                                     |    |
| Editing the Actual Crew Information                          |    |
| Editing Crew Member Information                              |    |
| Posting Crew Time                                            |    |
| Posting Time to All Crew Members                             | 27 |
| Posting Time to a Single Crew Member                         |    |
| Reposting Crew Time                                          | 30 |
| Deleting Posted Crew Time                                    | 30 |
| Copying Posted Crew Time                                     |    |
| Posting Return Travel Time for Crews                         |    |
| Printing Emergency Fire Fighter Time Report for Crews        |    |
| Contracted Time                                              | 35 |
| Defining Contracted Resources                                |    |
| Relationships between contractors, agreements, and resources | 35 |
| Reviewing or Editing Common Data                             | 35 |
| Defining Time Contracted                                     |    |
| Defining Rate Information                                    |    |
| Adding Operators to a Contracted Resource                    |    |
| Posting Contracted Time                                      |    |
| Posting Time for Units of Measure                            |    |
| Posting Time with ½ Rate and Guarantee Function              |    |
| Posting Contracted Resource Time                             |    |
| Reposting Contracted Time                                    | 41 |
| Deleting Posted Contracted Time                              | 42 |

| Printing Emergency Equip Invoice/Itemized Deductions Report (OF-286) | 43 |
|----------------------------------------------------------------------|----|
| Posting Time Adjustments                                             |    |
| Editing an Adjustment                                                |    |
| Deleting an Adjustment                                               |    |
| Printing Time Reports                                                |    |
| Work/Rest Ratio                                                      |    |
| Summary of Hours for Personnel                                       |    |
| Payment Summary of Equipment Usage                                   |    |
| Shifts in Excess of Standard Hours                                   | 51 |
| Contractor Debits                                                    |    |
| Emergency FireFighter Commissary Authorization                       |    |
| Equipment Management Report                                          |    |
| Crew Roster                                                          |    |
| Commissary Charges by Date                                           | 54 |
| Personnel Time Report                                                |    |
| Missing Days of Postings                                             | 58 |
| No Postings Prior                                                    |    |
| Advanced Contracting                                                 | 61 |
| Identify Existing Contractors                                        | 61 |
| Adding Contractors                                                   | 61 |
| Adding an Agreement to a Contractor                                  | 62 |
| Linking Contractor to Resource and Rates                             | 63 |
| UOM Key Points                                                       |    |
| Posting Time for Complex Contract                                    |    |
| Time Report Descriptions                                             | 66 |
| Work/Rest Ratio                                                      | 66 |
| Summary of Hours for Personnel                                       | 66 |
| Payment Summary of Equipment Usage                                   |    |
| Shifts in Excess of Standard Hours                                   |    |
| OF-288 - Emergency Fire Fighter Time Report                          | 67 |
| OF-286 - Emergency Equipment Use Invoice                             |    |
| Contractor Debits                                                    |    |
| Emergency FireFighter Commissary Authorization                       |    |
| Equipment Management Report                                          |    |
| Crew Roster                                                          |    |
| Commissary Charges by Date                                           |    |
| Personnel Time Report                                                |    |
| Missing Days of Postings                                             |    |
| No Postings After                                                    |    |
| Revision History                                                     |    |
| Index                                                                | 71 |

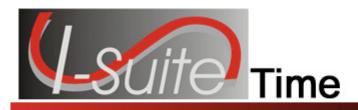

## Time

The **Time** User Manual explains how to use the **Time** module to collect and track incident time for Federal, Casual (AD), and other personnel, as well as for Emergency Contracted Resources. In **Time**, you can create pay documents, the Emergency FireFighter Time Report (OF-288) and the Emergency Equipment Use Invoice (OF-286). By collecting accurate time data, you can generate meaningful management reports.

Make sure you are careful when working with private information such as Social Security Numbers (SSNs) and IRS Federal Employer Tax ID Numbers (EINs). This information must be kept confidential.

Information defined in **Time** is shared with other I-Suite modules, including:

- Resources
- Demob
- Incident Action Plan (IAP)
- Cost
- Supply

Topics in this guide include the following:

- Common Features (See Page 5)
- Selecting Time Options (See Page 9)
- Reviewing Common Data (See Page 11)
- Personnel Time (See Page 13)
- Crew Time (See Page 22)
- Contracted Time (See Page 35)
- Posting Time Adjustments (See Page 46)
- Printing Time Reports (See Page 48)
- Advanced Contracting (See Page 61)

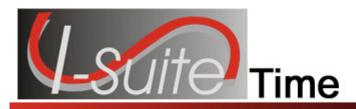

### **Common Features**

This section describes the menus and toolbars available in the Time module.

#### Menus

The following drop-down menus display at the top of the I-Suite windows:

#### File Menu

The following options are available in the File menu in all modules:

- Open Database Opens an incident database in I-Suite.
- **Print** Prints the grid in the open module or a report selected on the Reports window.

The **Print** option is not available in the Database Admin module.

- Refresh Data Refreshes the data on your window.
- Exit Closes the I-Suite application.

#### **Modules Menu**

The following options are available in the **Modules** menu:

- Database Admin Opens the Database Admin Module.
- Data Admin Opens the Data Admin Module.
- Resources Opens the Resources Module.
- Cost Opens the Cost Module.
- **Supply** Opens the Supply Module.
- IAP Opens the Incident Action Plan Module.
- **Demob** Opens the Demob Module.
- Time Opens the Time Module.
- Injury/Illness Opens the Injury/Illness Module.

#### Filters Menu

Select an option from the Filters drop-down menu to filter the Resources grid by:

- Aircraft
- Crews
- Equipment
- Overhead
- All

#### **Chapter 2: Common Features**

All Personnel

#### Reports Menu

Select an option from the **Reports** menu to print the following types of reports:

- Cost Reports
- Demob Reports
- Plans Reports
- Supply Reports
- Time Reports
- Custom Reports
- Injury/Illness Reports

#### **Tools Menu**

The following options are available in the **Tools** menu in all modules:

• Options - Define the settings for the different modules in I-Suite.

The settings you can change in **Options** depends on the permissions that are assigned to you in the I-Suite system.

- Quick Stats Quickly view Stats in the I-Suite system.
- Change Password Change your I-Suite password.

#### Help Menu

The following options are available in the **Help** menu:

- I-Suite Help Opens Help information for the I-Suite application.
- **About** Displays version information for I-Suite.
- **Support** Displays contact information for the HelpDesk.

#### Time Menu

The **Time** menu only displays when you are in the **Time** module. The following options are available in this menu:

- Admin Office For Payment Adds administrative office information to I-Suite.
- Contractor Adds contractors and agreements to I-Suite.

#### **Toolbars**

The following toolbars display at the top of the I-Suite windows:

#### Main Toolbar

The Main toolbar contains two separate types of buttons:

#### **Module Buttons**

The Module buttons open modules in the I-Suite system. These buttons are located on the left side of the Main toolbar. The following example identifies the buttons and the modules that they open:

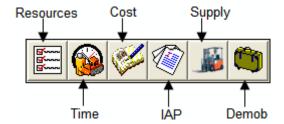

#### **Action Buttons**

The Action buttons perform an action in one of the I-Suite modules. These buttons are located on the right side of the Main toolbar. The following example identifies the buttons and the action that occurs:

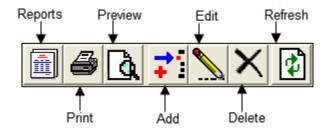

#### Filter Toolbar

The **Filter** toolbar displays beneath the **Main** toolbar. Click the buttons in this toolbar to filter the information in the **Resources** grid. The following example identifies the buttons in this toolbar and the resources that display in the grid when you click the buttons:

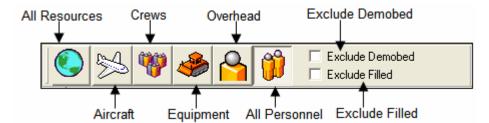

#### **Time Toolbar**

The **Time** toolbar displays to the right of the **Filter** toolbar when you are in the **Time** module. The following example identifies the buttons in this toolbar:

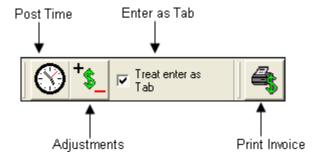

#### **Chapter 2:Common Features**

- Post Time Post time for a resource.
- **Adjustments** Make adjustments to the time for items such as Quarters and Lodging, Meals, Travel, etc.
- Treat enter as Tab If you would like the Enter key to work as the Tab key when moving between options, click to check the Treat enter as Tab checkbox.
- **Print Invoice** Print either an OF 288 or an OF 286, depending on the resource you have selected.

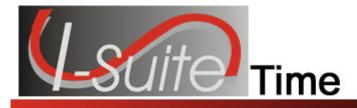

## **Selecting Time Options**

Follow the steps in this section to select the options to use in the **Time** area of the I-Suite system:

- 1. From the **Tools** drop-down menu, select **Options** to open the **Options** window.
- 2. Click the **Time** tab to select it.

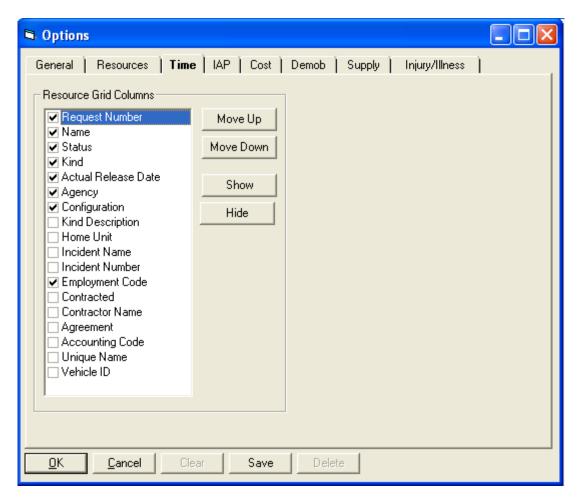

- 3. Under **Resource Grid Columns**, hold down the **Ctrl** key and click to highlight each of the columns that you want to select.
- 4. If you want to remove the selected columns from the **Resources** grid, click the **Hide** button.

#### **Chapter 3: Select Time Options**

If you want to display the selected columns on the **Resources** grid, click the **Show** button.

Each column with a checkmark in the checkbox next to it is included in the grid. When you click the **Show** button, it places a checkmark in the checkbox. When you click the **Hide** button, it removes the checkmark from the checkbox. You can also click the checkbox next to the column to either **Show** or **Hide** it.

 To adjust the order in which the columns display on the **Time** window, click a column under **Resource Grid Columns**, then click the **Move Up** or **Move Down** button.

The order in which the columns display under **Resource Grid Columns** is the order in which they will display in the grid.

6. Click the **Save** button to save your changes. Click the **OK** button to close the Options window.

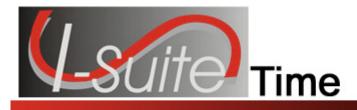

## **Reviewing Common Data**

This section explains how to review common data when you are in the **Time** module.

**Resources** is the primary data entry point for Common Data in I-Suite. The quality of the initial data is critical to successful integration of the data into other I-Suite modules.

Understanding the concept of data sharing is critical. Data is shared between all I-Suite modules. Changes, additions, or deletions from any functional area affects the other I-Suite modules. Successful integration requires cooperation and established data ownership rules.

Follow the steps in this section to review common data:

Information located above the tabs (if any) in the **Manage Resource - Edit Mode** area is considered the **Common Data** for a **Resource**.

- 1. Click the **Time** button to open the **Time** window.
- 2. In the **Resources** grid, click to select the Resource you want to view.
- 3. Click the **Edit** button in the **Main** toolbar to open the record in the **Manage Resource Edit Mode** area at the bottom of the window.
- 4. Review the following information for completeness and accuracy:
  - \*Request Number
  - \*Account Code
  - Person checked, if applicable
  - Contracted checked, if applicable
  - \*Resource Name
  - \*Kind/Position
  - Trainee checked, if applicable
  - \*Status
  - Unit ID
  - Agency

When the Employment Type is AD, you cannot set the Agency to PVT.

\*Configuration

#### **Chapter 4: Reviewing Common Data**

- Actual Release Date
- Actual Release Time

A label preceded by an asterisk (\*) indicates that the information is required.

When the **Person** checkbox is checked, the **Resource Name** is replaced with **Last Name** and **First Name** and the **Time - Individual** tab displays. Either a **Last Name** or a **First Name** is required. You do not need to define both in order to save the record.

When the Contracted checkbox is checked, the Time - Contracted tab displays.

If you change the **Person** or **Contracted** selection and time was posted for the resource, a message displays indicating that the time postings will be deleted if you continue. When you select **Yes**, the system deletes all time postings. When you select **No**, the system does not change the **Person** or **Contracted** selection.

If you change the **Person** or **Contracted** selection and one or more invoices were already generated for the resource, a message displays indicating that the resource has invoiced postings. You must manually delete those postings before you can change the **Person** or **Contracted** selection.

- 5. To save any changes made to the information, click the **Save** button.
- 6. To close the **Manage Resource Edit Mode** window, click the **Close** button.

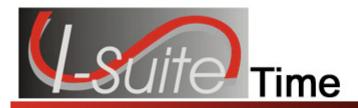

### **Personnel Time**

Use the **Personnel Time** options to post personnel time to the system. This section includes the following information:

- Defining Personnel Information (See Page 13)
- Posting Personnel Time (See Page 15)

## **Defining Personnel Information**

This section explains how to define **Personnel** information.

Personnel data is initially defined in Resources. Before you can Post Time, you must edit Resource records and add Time data.

- 1. Click the **Time** button to open the **Time** window.
- 2. In the **Resources** grid, click the personnel resource to which you want to add time data.
- 3. Click the **Edit** button in the Main toolbar at the top of the window.
- 4. Click the **Time Individual** tab at the bottom of the window.

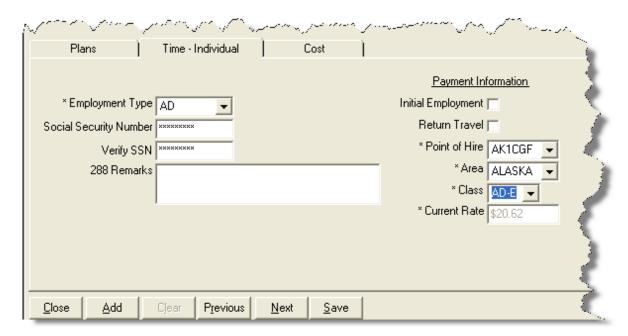

#### **Chapter 5:Personnel Time**

- 5. From the **Employment Type** drop-down list, select one of the following employment types:
  - AD

When the Agency is PVT, you cannot set the Employment Type to AD.

- FED
- OTHER
- 6. If the **Employment Type** is **AD**, enter the resource's social security number in the **Social Security Number** box. For privacy reasons, the social security number displays as asterisks (\*) when you type it in this box.
- 7. To ensure that the social security number for an **AD** employee was entered correctly, enter it a second time in the **Verify SSN** box.

Resources with an **AD Employment Type** must have a **Social Security Number** defined or an **Original OF 288** will not print for them.

- 7. In the **288 Remarks** box, type any 288 remarks.
- 8. If the **AD** employment type is selected, define the following information in the **Payment Information** section:
  - If this is the initial employment for the personnel resource, click to check the **Initial Employment** checkbox.
  - If there will be return travel, click to check the **Return Travel** checkbox.
  - From the **Point of Hire** drop-down list, select the appropriate point of hire.
  - From the **Area** drop down-list, select the appropriate area.
  - From the Class drop-down list, select the appropriate class.
- 9. If **OTHER** is selected as the **Employment Type**, enter the appropriate **Current Rate**.
- 10. If **FED** is selected as the **Employment Type**, this is the only required information.
- 11. In the **Personnel Mailing Address** area, define the following information:
  - Address 1
  - Address 2
  - City
  - State

- Zip
- Phone
- Fax

If a Fax number for FED or OTHER is defined, it is available for the Personnel Time Report (Print/Fax).

12. To save your changes, click the **Save** button.

## **Posting Personnel Time**

Follow the steps in this section to **Post Personnel Time**:

The date automatically changes for posting time that extends beyond midnight. If users post overlapping hours, they must first verify before proceeding.

Posted time is locked to an established employment code.

- Click the **Time** button to open the **Time** window.
- 2. In the **Resources** grid, click the **Personnel Resource** to which you are posting time.
- On the Time Toolbar, click the Post Time button. A Personnel Post tab displays at the bottom of the window.

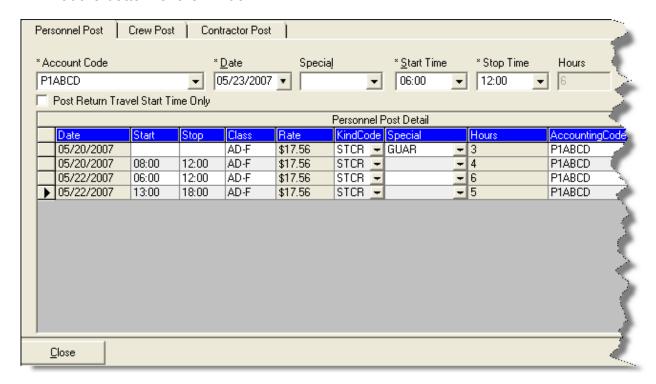

5. From the **Account Code** drop-down list, select the appropriate account code.

The codes that display in the **Accounting Codes** drop-down list are based on whether **Manage All as One** is selected. If **Manage All as One** is selected, all accounting codes display in the list. If a single

#### **Chapter 5:Personnel Time**

incident is selected, only accounting codes for that incident display in the list.

When you select an accounting code from the drop-down list that is not the default, that accounting code remains selected until you select another resource or accounting code.

- In the **Date** box, either type the date for the time entry or select it from the dropdown calendar.
- 7. If a special circumstance applies (e.g. Environmental Pay, Travel, Day Off, etc.), select the appropriate code from the **Special** drop-down list.

If you assign the **GUAR**, **COP**, or **DAY OFF** special codes to a resource with an **Employment Type** of **FED** or **OTHER**, the **Start Time** and **Stop Time** boxes are disabled. You do not need to define a Start or Stop time when these special codes are assigned.

If you assign the **GUAR**, **COP**, or **DAY OFF** special codes to a resource with an **Employment Type** of **AD**, the **Start Time** and **Stop Time** boxes are disabled and an **Hours** box displays. Enter the number of hours for the **AD** resource in this box. The maximum number of hours you can enter is eight.

- 8. In the **Start Time** box, either type the time or select it from the drop-down list to identify when the individual started working.
- 9. In the **Stop Time** box, either type the time or select it from the drop-down list to identify when the individual stopped working.
- 10. Click the **Save** button to commit the posting.

If the time your are posting includes time from before midnight and time after midnight, a **Posting Spans Midnight** message displays. If you click the **Yes** button, the posting is split into two entries. If you click **No**, the posting is canceled.

11. Click the **Close** button to close the **Personnel Post** tab.

### **Reposting Personnel Time**

Follow the steps in this section to repost a day's time with different hours:

- 1. Click the **Time** button to open the **Time** window.
- 2. In the **Resources** grid, click the **Personnel Resource** for which you are reposting the time.
- Click the **Post Time** button to open the **Personnel Post** area at the bottom of the window.
- 4. Fom the **Account Code** drop-down list, select the appropriate account code.
- 5. In the **Date** box, either type the date or select it from the drop-down calendar.

- 6. If a special circumstance applies (e.g. Environmental Pay, Travel, Day Off, etc.), select the appropriate code from the **Special** drop-down list.
- 7. In the **Start Time** box, either type the time or select it from the drop-down list to identify when the individual started working.
- 8. In the **Stop Time** box, either type the time or select it from the drop-down list to identify when the individual stopped working.
- 9. Click the **Save** button to commit the posting. An **Overlapping Hours** window displays.
- 10. Click the **Yes** button to repost the new hours to that day.
- 11. Click the **Close** button to close the **Personnel Post** tab.

#### **Editing Posted Personnel Time**

Follow the steps in this section to edit time that was posted to the system:

- 1. Click the **Time** button to open the **Time** window.
- 2. In the **Resources** grid, click the **Personnel Resource** with the posted time that you want to edit.
- 3. Click the **Post Time** button to open the **Personnel Post** area at the bottom of the window.
- 4. Make the appropriate changes to the information in the **Personnel Post Detail** area. You can change the **Start**, **Stop**, **Class**, **KindCode**, **Special**, and **AccountingCode** information.

If the special code **GUAR**, **COP**, or **DAY OFF** were assigned to the posting, you cannot edit the entry. To make changes to one of these postings, you must delete the entry and then create a new posting.

5. Click the **Close** button after you make your changes. The application automatically saves your changes when you close the **Personnel Post** tab.

For edited entries to save, you must click outside of the row being edited. When the pencil image in the selector column changes from a pencil to an arrow, the changes were saved.

## **Deleting Posted Personnel Time**

Follow the steps in this section to delete time that was posted to the system for a day:

1. Click the **Time** button to open the **Time** window.

#### **Chapter 5:Personnel Time**

- 2. In the **Resources** grid, click the **Personnel Resource** with the posted time that you want to delete.
- Click the **Post Time** button to open the **Personnel Post** area at the bottom of the window.
- 4. In the **Personnel Post Detail** grid, click anywhere in the row that you want to delete.
- 5. Click the **Delete** button to remove the posted time.
- When the **Delete Posting** window displays, Click the **Yes** button to delete the posting.

### **Changing the KindCode and Rate (One Time Change Only)**

Follow the steps in this section to change the kind code and rate:

- 1. Click the **Time** button to open the **Time** window.
- 2. Click the **Post Time** button to open the **Posting** area at the bottom of the window.
- 3. In the **Resources** grid, click the **Personnel Resource** you want to edit.
- 4. In the **Personnel Post Detail** grid, locate the row that contains the kind code and rate you want to change.
- 5. From the **KindCode** drop-down list, select the new code.
- 6. To change the **Rate**, click in the **Rate** box. Then enter the appropriate rate.
- 7. To close the **Personnel Post** tab, click the **Close** button.

Refer to **Resources** for specific instructions on changing the **KindCode / Rate** so that all subsequent postings will use the new **KindCode / Rate**.

## **Posting Personnel Return Travel Time**

Follow the steps in this section to post **Return Travel** time:

- 1. Click the **Time** button to open the **Time** window.
- Click the **Post Time** button to display the **Posting** area at the bottom of the window.
- 3. In the **Resources** grid, click the **Resource** for which you are posting travel time.

4. Click to check the **Post Return Travel Start Time Only** checkbox. The system automatically inserts the code **TVL** in the **Special** box.

When the **Post Return Travel Start Time Only** checkbox is checked, the number of hours is automatically set to **0** (Zero).

If you want to define hours for the Return Travel, do NOT check the **Post Return Travel Start Time Only** checkbox. Instead, select the **TVL** code from the **Special** drop-down list. Then define a **Start Time** and a **Stop Time**.

- 5. In the **Date** box, either type the date for the travel time or select it from the drop-down calendar.
- 6. In the **Start Time** box, either type the time or select it from the drop-down list to identify when the person started traveling.
- 7. If appropriate, enter the time in the **Stop Time** box.

The **Stop Time** is required if you selected the **TVL** code from the **Special** drop-down list and did NOT check the **Post Return Travel Start Time Only** checkbox.

The Stop Time is not required if you checked the Post Return Travel Start Time Only checkbox.

- 8. Click the **Save** button to commit the posting.
- 9. Click the **Close** button to close the **Personnel Post** tab.

## **Printing an Emergency Fire Fighter Time Report (OF 288)**

This report is the standard timekeeping record and payment document for FED and casual (AD) personnel involved in the fire fighting incident. Follow the steps in this section to print an **Emergency Fire Fighter Time Report (OF 288)**:

An **Original OF-288** will not print for an **AD** employee who does not have a **Social Security Number** defined.

- 1. Click the **Time** button to open the **Time** window.
- 2. In the **Resources** grid, click the **Resource** for which you want to print the Emergency Fire Fighter Time Report (OF 288).
- Click the Print Invoice button to open the Emergency Firefighter Time Report window. Notice that the Request Number for the resource you selected displays in the Request Number box.

#### **Chapter 5:Personnel Time**

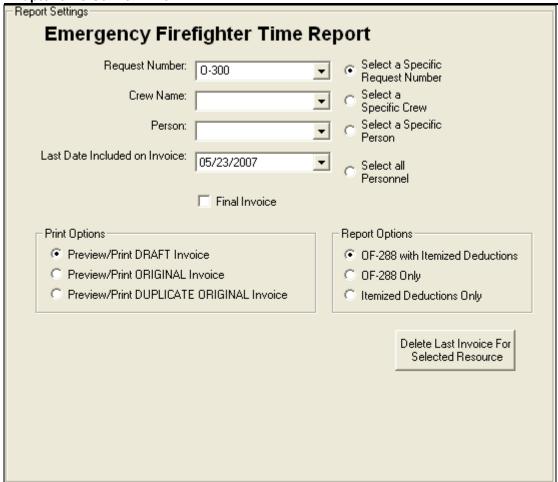

- 4. To print the invoice for a resource other than the one selected in the **Resources** grid, click one of the following options:
  - Select a Specific Request Number Select the number from the Request Number drop-down list.
  - Select a Specific Crew option Select the crew from the Crew Name drop-down list.
  - Select a Specific Person Select the name from the Person dropdown list.
  - Select all Personnel No other information needs to be defined.
- 4. The **Last Date Included on Invoice** box contains the last date an invoice was posted for the resource. If needed, you can change this date by either typing a new date or selecting it from the drop-down calendar.
- 5. If this is the final OF 288 for a resource leaving the incident, click to check the **Final Invoice** checkbox. If not, leave this checkbox blank.

7. In the **Print Options** frame, click one of the following options to identify the type of invoice to create:

The Social Security Number only prints when the **Preview/Print ORIGINAL Invoice** option is selected.

- Preview/Print DRAFT Invoice Generates a Draft Invoice. Review this
  invoice, before printing an Original copy. The word Draft prints on this
  invoice.
- Preview/Print ORIGINAL Invoice Generates an Original Invoice and locks all postings included in the invoice. When a posting is locked, you cannot make any changes to it.
- Preview/Print DUPLICATE ORIGINAL Invoice Generates a copy of an Original Invoice. A list of available invoices from which you can select displays when you click this option.
- 8. When generating a **Draft** invoice, click to select one of the following **Report Options**:
  - OF-288 with Itemized Deductions
  - OF-288 Only
  - Itemized Deductions Only

When you are printing an **Original Invoice** or a **Duplicate Original Invoice**, only the **OF-288 with Itemized Deductions** option is available.

9. To preview and then print the report, click the **Preview** button, and then click the **Print Report** button.

To print the report without previewing, click the **Print** button.

If there are missing days of posted time when printing or previewing an OF-288, a warning message now displays. Click **OK** to continue with the **Print** or **Preview** process. Click the **Cancel** button to cancel the **Print** or **Preview** process.

10. To delete the last invoice for the selected resource, click the **Delete Last Invoice for Selected Resource** button. Two different warning messages display. Click the **Yes** button on each window to delete the invoice.

If the last invoice for an AD resource was included in a Financial Export, you cannot delete the invoice.

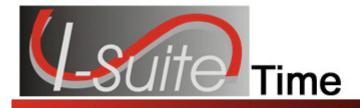

### **Crew Time**

A crew is more than one resource sharing the same request number. Crews are built by attaching or rostering members to a kind of resource. Examples of crews include hand crews, engine crew members, and contract pickup with an AD driver.

Types of crews include the following:

- Hand crew
- Engine members paid on an OF 288
- Driver attached to a vehicle
- Faller attached to a chainsaw or vehicle
- Helitack Crew

The same rules apply for entering crews as for entering personnel:

- Add crew and member data in Resources.
- Edit crew and member data and enter additional crew and member data in **Time**.

The two levels within a crew are the crew itself and the crew members or operators.

This section contains the following information:

- Creating a Crew (See Page 22)
- Editing Crew Information (See Page 26)
- Crew Roster (See Page 54)
- Posting Crew Time (See Page 26)

## Creating a Crew

Crews are built by attaching or rostering members to a Kind of Resource. Follow the steps in this section to create a crew:

When crew and crew member data is not being entered by **Resources** users, **Time** users must enter and manage all crew and crew member data.

- 1. Click the **Time** button to open the **Time** window.
- 2. On the **Toolbar**, click the **Add** button. A **Manage Resource Add Mode** area displays at the bottom of the window.
- 3. In the Manage Resource Add Mode area define the following:

- \*Request Number
- \*Account Code
- Person checked, if applicable
- Contracted checked, if applicable
- \*Resource Name, or \*Last Name and \*First Name (for a person)
- \*Kind/Position

Make sure you select a Crew code from the Kind/Position drop-down list. This identifies the resource as being a crew.

- Trainee checked, if applicable
- \*Status
- Unit ID
- Agency
- \*Configuration
- Actual Release Date
- Actual Release Time
- 4. To save your changes, click the **Save** button.

## **Adding Crew Members to the Crew**

After you have defined the new crew resource, follow these steps to add members to the crew:

In some cases, a crew leader will show up on the crew, but the user must add the remaining crew members.

- In the Resources grid, click to select the Crew in which you want to add the crew members.
- On the Toolbar, click the Edit button. The Manage Resource Edit Mode window displays.
- 3. Click the **Roster** button. The **Roster Resource Add Mode** window displays.
- 4. Define the following personnel data as required or appropriate:
  - \*Request Number
  - \*Last Name
  - \*First Name
  - \*Kind/Position

- If the crew member is a trainee, click to check the **Trainee** checkbox.
- \*Status
- Agency
- Actual Release Date
- Actual Release Time
- To designate the resource as the crew leader, click to select the Leader check box.
- 5. Move to the **Time** tab at the bottom of the window:

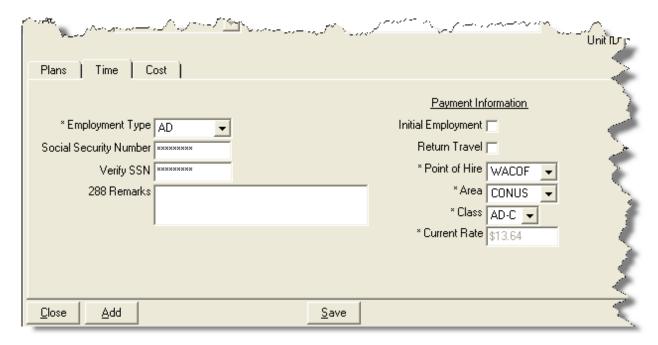

- 6. From the **Employment Type** drop-down list, select one of the following employment types:
  - AD
  - FED
  - OTHER

Use the **Members to Fed** button to change the **Employment Type** for all crew members without an employment type to **Fed**. Use the **Members to Other** button to change the **Employment Type** to **Other**. Click the **Arrow** next to the button to switch between **Members to Fed** and **Members to Other**.

- 7. If the **Employment Type** is **AD**, enter the resource's social security number in the **Social Security Number** box. For privacy reasons, the social security number displays as asterisks (\*) when you type it in this box.
- 8. To ensure that the social security number for an **AD** employee was entered correctly, enter it a second time in the **Verify SSN** box.

Resources with an **AD Employment Type** must have a **Social Security Number** defined or an **Original OF 288** will not print for them.

- 9. Enter any applicable comments in the **288 Remarks** field.
- 10. If **AD** is selected as the **Employment Type**, define the following **Payment Information**:
  - If this is an initial employment, click to check the Initial Employment check box.
  - If return travel is needed, click to check the Return Travel checkbox.
  - From the Point of Hire drop-down list, select the appropriate point of hire.
  - From the **Area** drop-down list, select the appropriate **Area**.
  - From the Class drop-down list, select the appropriate Class.
- 10. If OTHER is selected as the Employment Type, define the appropriate Current Rate.
- 11. If **FED** is selected as the **Employment Type**, no other information is required.
- 12. Under **Personnel Mailing Address**, define the following personnel data:
  - Address 1
  - Address 2
  - City
  - State
  - Zip
  - Phone
  - Fax

If a Fax number for FED or OTHER is defined, it is available for the Personnel Time Report (Print/Fax).

13. To add the address in a selected crew member record to all crew members without an address, click the **Propagate Address** button.

To clear an address in a crew member record, click the Clear Address button.

- 14. To save your changes, click the **Save** button.
- 15. To add additional crew members, repeat the steps in this section.

## **Editing Crew Information**

Follow the steps in this section to edit crew information.

### **Editing the Actual Crew Information**

Follow these steps to edit information for the actual crew itself:

- 1. Click the **Time** button to open the **Time** window.
- 2. In the **Resources** grid, click the **Crew** you want to edit.
- 3. On the **Toolbar**, click the **Edit** button to display the **Manage Resource Edit Mode** area at the bottom of the window.
- 4. Make the appropriate changes to the information that displays in **Manage Resource Edit Mode** area.
- 5. To save your changes, click the **Save** button.

### **Editing Crew Member Information**

Follow these steps to edit the information for crew members that were rostered to the crew:

- 1. Click the **Time** button to open the **Time** window.
- 2. In the **Resources** grid, click to select the plus sign (+) to the left of the **Crew** that contains the member you want to edit.
- Click to select the Crew Member you want to edit.
- 4. On the **Toolbar**, click the **Edit** button to display the **Roster Resource Edit Mode** area at the bottom of the window.
- Make the appropriate changes to the information that displays in the Roster Resource - Edit Mode area.
- 6. To save your changes, click the **Save** button.
- 7. If you need to edit the information for other crew members, click their name in the **Resources** grid at the top of the window. Then repeat steps 5-6.
- 8. When you have finished making changes to the crew member information, click the **Close** button to close the **Roster Resource** area.

## **Posting Crew Time**

Follow the steps in this section to post crew time:

#### **Posting Time to All Crew Members**

Follow the steps in this section to use the **Select All** option to post time to all crew members at the same time:

- 1. Click the **Time** button to open the **Time** window.
- 2. In the **Resources** grid, click the crew for which you are posting time.
- Click the **Post Time** button to open the **Crew Post** tab at the bottom of the window.

There are two areas that display on the Crew Post tab. The area on the left is where you enter the posting information:

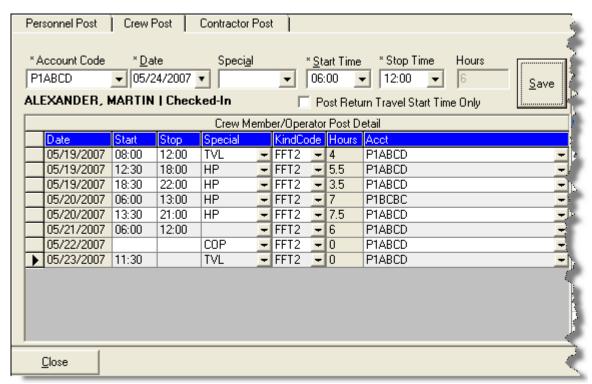

The area on the right contains a list of crew members to which you can post time:

#### **Chapter 6:Crew Time**

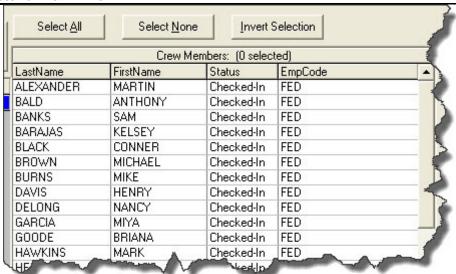

4. Click the **Select All** button. Notice that all of the crew members are now selected.

If all of the crew members are selected and you want to unselect them, click the **Select None** button.

Click the **Invert Select** button to invert the crew members that are selected. This means that those members that were selected are now unselected and those who were not selected are now selected.

5. From the **Account Code** drop-down list, select the appropriate account code.

When you select an accounting code from the drop-down list that is not the default, that accounting code remains selected until you select another resource or accounting code.

- 6. In the **Date** box, either type the posting date or select it from the drop-down calendar.
- 7. If you want to assign a special code (i.e. Travel, Day Off, etc.) to the time posting, select the code from the **Special** drop-down list.

If you assign the **GUAR**, **COP**, or **DAY OFF** special codes to a resource with an **Employment Type** of **FED** or **OTHER**, the **Start Time** and **Stop Time** boxes are disabled. You do not need to define a Start or Stop time when these special codes are assigned.

If you assign the **GUAR**, **COP**, or **DAY OFF** special codes to a resources with an **Employment Type** of **AD**, the **Start Time** and **Stop Time** boxes are disabled and an **Hours** box displays. Enter the number of hours for the **AD** resource in this box. The maximum number of hours you can enter is eight.

- 8. In the **Start Time** box, either type the beginning time for all of the crew members or select it from the drop-down list.
- 9. In the **Stop Time** box, either type the ending time for all of the crew members or select it from the drop-down list.

- 10. Click the **Save** button to post the time. A **Crew Post Results** window displays. This window identifies each of the crew members to which the time was posted and whether the posting was successful.
- 11. Click the **OK** button to close the **Crew Post Results** window.
- 12. Click the **Close** button to close the **Posting** area on the **Time** window.

### **Posting Time to a Single Crew Member**

Follow these steps to post time to a single crew member:

- 1. Click the **Time** button to open the **Time** window.
- 2. In the **Resources** grid, click the crew for which you are posting time.
- Click the Post Time button to open the Crew Post tab at the bottom of the window.
- 4. Under **Crew Members** on the right side of the window, click the crew member for which you want to post time.
- 5. From the **Account Code** drop-down list, select the appropriate account code.

When you select an accounting code from the drop-down list that is not the default, that accounting code remains selected until you select another resource or accounting code.

- 6. In the **Date** box, either type the posting date or select it from the drop-down calendar.
- 7. If you want to assign a special code (i.e. Travel, Day Off, etc.) to the time posting, select the code from the **Special** drop-down list.
- 8. In the **Start Time** box, either type the beginning work time for the selected crew member or select it from the drop-down list.
- 9. In the **Stop Time** box, either type the ending work time for the selected crew member or select it from the drop-down list.
- Click the Save button to post the time. A Crew Post Results window displays.
   This window identifies the crew member to which the time was posted and whether it was successful.
- 11. Click the **OK** button to close the window.
- 12. Click the **Close** button to close the **Crew Post** tab.

#### **Reposting Crew Time**

Follow the steps in this section to repost crew time for a day:

- 1. Click the **Time** button to open the **Time** window.
- 2. In the **Resources** grid, click the crew for which you are reposting time.
- Click the **Post Time** button to open the **Crew Post** tab at the bottom of the window.
- 4. Under **Crew Members**, click the crew member(s) for which you are reposting time.
- 5. Under Crew Member/Operator Post Detail, find the day for which you are reposting time.
- 6. In the **Date** box, either type the appropriate date or select it from the drop-down calendar. This should be the same date that was listed in the **Detail** grid.
- 7. If you want to assign a special code (i.e. Travel, Day Off, etc.) to the time posting, select the code from the **Special** drop-down list.
- 8. In the **Start Time** box, either type the beginning time for the selected crew member(s) or select it from the drop-down list.
- 9. In the **Stop Time** box, either type the ending time for the selected crew member(s) or select it from the drop-down list.
- Click the Save button to repost the time. An Overlapping Hours window displays.
- 11. Click the **Yes** button to repost the hours to that day.
- 12. Click the **Close** button to close the **Crew Post** tab.

## **Deleting Posted Crew Time**

Follow the steps in this section to delete time that was posted for crew members:

- 1. Click the **Time** button to open the **Time** window.
- 2. In the **Resources** grid, click the crew with the posted time you want to delete.
- 3. Click the **Post Time** button to open the **Crew Post** tab at the bottom of the window.

- 4. Under Crew Member/Operator Post Detail, click anywhere in the row that contains the posted time you want to delete.
- 5. Click the **Delete** button in the **Main** toolbar.
- 6. When the **Delete Posting** window displays, Click the **Yes** button to delete the posted time for the crew member(s).

## **Copying Posted Crew Time**

Follow the steps in this section to copy posted time from one crew member to another:

You cannot use the Copy/Paste functionality for the special postings time postings, GUAR, COP or DAY OFF.

- 1. Click the **Time** button to open the **Time** window.
- 2. In the **Resources** grid, click the crew for which you are posting time.
- Click the **Post Time** button to open the **Crew Post** area at the bottom of the window.
- 4. Under **Crew Members**, click the crew member with the posted time you want to copy.
- 5. Under Crew Member/Operator Post Detail, click the row with the posted time you want to copy.
- 6. Right click your mouse button over the selected row. Then click the **Copy Selected Postings** option in the menu that displays.
- 7. Under **Crew Members**, click the member to which you are copying the time posting.
- 8. Right click your mouse button over the selected row. Then click the **Paste Selected Postings** option. The **Crew Post Results** window displays.
- 9. Click the **OK** button to close the window.
- 10. Click the **Close** button to close the **Crew Post** tab.

## **Posting Return Travel Time for Crews**

Follow the steps in this section to Post Return Travel Time for Crew Members:

1. Click the **Time** button to open the **Time** window.

#### **Chapter 6:Crew Time**

- 2. In the **Resources** grid, click the crew for which you are posting return travel time.
- Click the **Post Time** button to open the **Crew Post** tab at the bottom of the window.
- 4. Under **Crew Members**, click the crew member(s) for which you are posting return travel time.
- 5. Click to check the **Post Return Travel Start Time Only** option. The system automatically inserts the code **TVL** in the **Special** box.

When the **Post Return Travel Start Time Only** checkbox is checked, the number of hours is automatically set to **0** (Zero).

If you want to define hours for the Return Travel, do NOT check the **Post Return Travel Start Time Only** checkbox. Instead, select the **TVL** code from the **Special** drop-down list. Then define a **Start Time** and a **Stop Time**.

- 6. In the **Date** box, either type the appropriate date or select it from the drop-down calendar.
- 7. In the **Start Time** box, either type the time when the crew member(s) started traveling or select it from the drop-down list.
- 8. If appropriate, enter time in the **Stop Time** box.

The **Stop Time** is required if you selected the **TVL** code from the **Special** drop-down list and did NOT check the **Post Return Travel Start Time Only** checkbox.

The Stop Time is not required if you checked the Post Return Travel Start Time Only checkbox.

- 9. Click the **Save** button to commit the posting.
- 10. Click the **Close** button to close the **Crew Post** tab.

## **Printing Emergency Fire Fighter Time Report for Crews**

Follow the steps in this section to print an Emergency Fire Fighter Time Report (OF 288) for crew members:

A separate OF-288 is generated for each crew member. You can preview and print each OF-288 as needed.

- 1. Click the **Time** button to open the **Time** window.
- 2. In the **Resources** grid, click the crew for which you want to print the Emergency Fire Fighter Time Report (OF 288).

 Click the Print Invoice button. The Select Report window displays with the OF-288 report selected on the Time tab. Notice that the name of the crew you selected automatically displays in the Crew Name box.

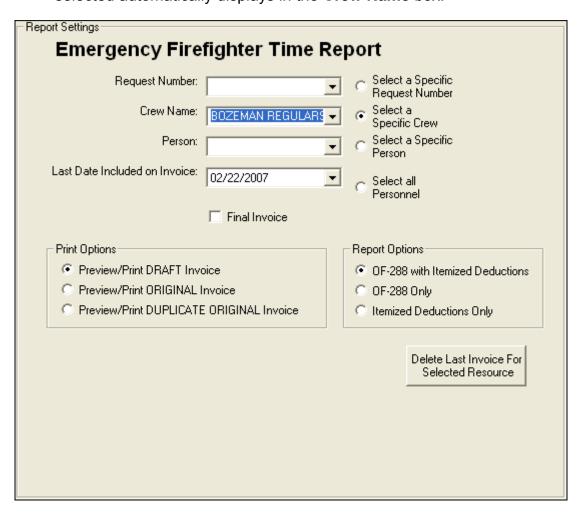

- 4. To print the invoice for a resource other than the one selected in the **Resources** grid, click one of the following options:
  - Select a Specific Request Number Select the number from the Request Number drop-down list.
  - Select a Specific Crew Select the crew from the Crew Name dropdown list.
  - Select a Specific Person Select the name from the Person dropdown list.
  - Select all Personnel No other information needs to be defined.
- 5. The **Last Date Included on Invoice** box contains the last date an invoice was posted for the resource. If needed, you can change this date by either typing a new date or selecting it from the drop-down calendar.

#### **Chapter 6:Crew Time**

- 6. To create the final OF 288 for a resource leaving the incident, click to check the **Final Invoice** checkbox.
- 7. In the **Print Options** frame, click one of the following options to identify the type of invoice to create:

The social security number will only print when the **Preview/Print ORIGINAL Invoice** option is selected.

- Preview/Print DRAFT Invoice Generates a Draft Invoice. Review this
  invoice, before printing an Original copy. The word Draft prints on this
  invoice.
- Preview/Print ORIGINAL Invoice Generates an Original Invoice and locks all postings included in the invoice. When a posting is locked, you cannot make any changes to it.
- Preview/Print DUPLICATE ORIGINAL Invoice When the parent crew resource is selected, this option generates a copy of the last Original Invoice printed for each crew member.

When an individual crew member is selected, a list of invoices that can be reprinted for the crew member displays.

- 8. When generating a **Draft** invoice, click to select one of the following **Report Options**:
  - OF-288 with Itemized Deductions
  - OF-288 Only
  - Itemized Deductions Only

When you are printing an **Original Invoice** or a **Duplicate Original Invoice**, only the **OF-288 with Itemized Deductions** option is available

9. To preview and then print the report, click the **Preview** button, and then click the **Print Report** button.

To print the report without previewing, click the **Print** button, and then click the **Print** button on the **Print** window.

If there are missing days of posted time when printing or previewing an **OF-288**, a warning message now displays. Click the **OK** button to continue with the **Print** or **Preview** process. Click the **Cancel** button to cancel the **Print** or **Preview** process.

10. To delete the last invoice for the selected resource, click the **Delete Last Invoice** for **Selected Resource** button. Two different warning messages display. Click the **Yes** button on each window to delete the invoice.

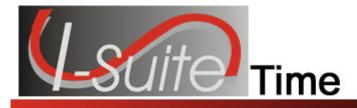

### **Contracted Time**

Use the **Contracted Time** options to post contracted resource time to the system. This section includes the following information:

- Defining Contracted Resources (See Page 35)
- Adding Operators to a Contracted Resource (See Page 39)
- Posting Contracted Time (See Page 39)

## **Defining Contracted Resources**

Follow the steps in this section to define contracted resources.

### Relationships between contractors, agreements, and resources

The following are important terms to understand when working with contractors:

- **Contractor** a business entity that has available resources.
- **Agreement** an OF-294 that is attached to the Contractor. A single contractor may have many agreements.
- **Specifications** conditions that the Resource (Contractor) must meet to fulfill the agreement.

It is not mandatory to have a contract and an agreement established prior to posting time, but it may be necessary before processing an invoice.

## **Reviewing or Editing Common Data**

Follow these steps to review or edit common data before you define the Contracted Information:

Resources is the primary data entry point for I-Suite data. The quality of the initial data is critical to successful integration of the data into other I-Suite modules.

Understanding the concept of data sharing is critical. Data is shared between all I-Suite modules. Changes, additions, or deletions from any functional area affects the other I-Suite modules. Successful integration requires cooperation and established data ownership rules.

1. Click the **Time** button to open the **Time** window.

#### **Chapter 7: Contracted Time**

- 2. In the **Resources** grid, click the Resource you want to view or edit.
- 3. Click the **Edit** button in the toolbar at the top of the window.
- 4. Make any needed changes to the **Common Data**.
- 5. Click the **Save** button to save your changes.

### **Defining Time Contracted**

Follow the steps in this section to define the **Time Contracted** information for a contracted resource:

- 1. In the **Resource** grid, click the resource to which you are adding Time Contracted information.
- 2. Click the **Edit** button.
- Click the Time Contracted tab at the bottom of the Manage Resource area to select it.

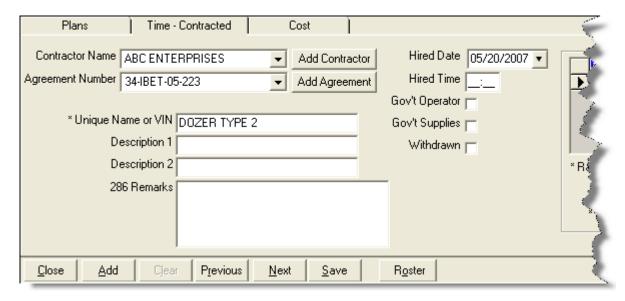

 From the Contractor Name drop-down list, select the appropriate Contractor Name.

If the contractor is not listed in the **Contractor Name** drop-down list, follow these steps to add the contractor to the system:

- a. Click the Add Contractor button to open the Add Contractor window.
- b. Enter the contractor's **Name**.
- c. Enter the contractor's **TIN** (Tax Identification Number). For privacy reasons, the TIN displays as asterisks (\*) when you type it in this box.

- d. To ensure that the TIN was entered correctly, enter it a second time in the **Verify TIN** box.
- e. Enter the contractor's **DUNS** (D&B DUNS Number).
- f. Enter the contractor's **Address**, **City**, **State**, and **Zip**.
- g. Enter the contractor's **Phone**.
- h. Click the **Save** button to save the **Contractor** to the system.
- i. Click the **Close Contracts** button at the top of the window to return to the **Time Contracted** tab.
- 5. From the **Agreement Number** drop-down list, select the appropriate agreement number.

If the agreement number is not listed in the **Agreement Number** drop-down list, follow these steps to add the agreement to the system:

- a. Click the **Add Agreement** button to open the **Agreement** window.
- b. Enter the appropriate **Agreement Number**.
- c. Enter the **Beginning Date** for the agreement.
- d. Enter the **Expiration Date** for the agreement.
- e. Enter the **Point of Hire** for the contractor.
- f. From the **Administrative Office for Payment** drop-down list, select the appropriate office.
  - If the office is not listed in the Administrative Office for Payment drop-down list, click the Add New Administrative Office for Payment button. Then define the office's name and address information in the window that displays. Click the Save button to save the information, then click the Close Admin Office button at the top of the window to return to the Agreement window.
- g. After you have defined the appropriate information on the **Agreement** window, click the **Save** button to save the agreement to the system.
- h. Click the **Close Contracts** button to return to the **Time Contracted** tab.
- 6. Enter a **Unique Name or VIN** for the contracted resource.
- 7. In the **Description 1** and **Description 2** boxes, enter any information that may be applicable to the contracted resource (e.g. Make, Model, etc.).
- 8. In the **286 Remarks** box, enter any remarks you want to print on the OF-286 Invoice.
- 9. Enter the **Hired Date** for the contracted resource.

The Hired Date on the Time - Contracted tab is the same as the Assign Date on the Cost tab.

- 10. Enter the **Hired Time** for the contracted resource.
- 11. If the contracted resource has a government provided operator, click the **Gov't**Operator checkbox to select it.
- 12. If the government is providing supplies to the contracted resources, click the **Gov't Supplies** checkbox to select it.
- 13. If the resource was withdrawn, click the **Withdrawn** checkbox to select it.
- 14. Click the **Save** button to save the **Time Contracted** information to the contracted resource.
- 15. When the prompt displays asking whether you want to save the resource, click the **Yes** button to save the record.
- 16. When the **Data Saved** window displays, click the **OK** button to close it.

#### **Defining Rate Information**

Follow these steps to add rate information to the Time Contracted record:

1. On the **Time Contracted** tab, move to the **Rate** area that displays on the right side of the tab.

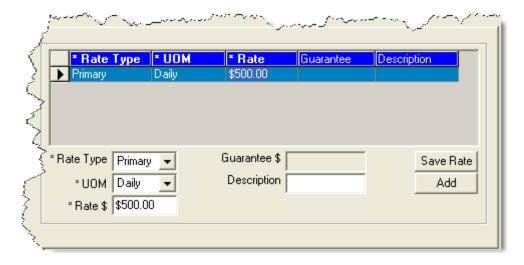

- 2. Select the type of rate you are defining from the **Rate Type** drop-down list. Rate types include a **Primary** or **Special** rate for the contracted resource.
- 3. From the **UOM** drop-down list, select the appropriate **Unit of Measure** for the contracted resource.

- 4. In the **Rate** \$ box, enter the rate to apply to the contracted resource.
- 5. If applicable, enter the guaranteed amount for the contracted resource in the **Guarantee \$** box.
- 6. In the **Description** box, enter a description of the rate.
- 7. Click the **Save Rate** button to save the rate to the contracted resource.
- 8. Click the **Save** button beneath the **Time Contracted** tab.
- 9. When the prompt displays asking whether to save the resource, click the **Yes** button to save the record.
- 10. Click the **Yes** button to save the **Time Contracted** information.
- 11. When the **Data Saved** message displays, click the **OK** button to close the window.
- 12. Click the **Close** button on the **Time Contracted** tab to close the Manage Resource area.

## Adding Operators to a Contracted Resource

Follow the steps in this section add operators to a contracted resource.

Not all contracted operators require time data.

The operator may have been added during the initial check in process.

- 1. Click the **Time** button to open the **Time** window.
- 2. In the **Resources** grid, click the contracted resource to which you want to add operators.
- 3. Click the **Edit** button in the toolbar at the top of the window.
- When the Manage Resources Edit Mode window displays, click the Roster button at the bottom of the window. The Roster Resources Add Mode window displays.
- 5. Enter the appropriate information for the operator into the fields on this window. (See Adding Crew Members to the Crew on Page 23)

Rostering an operator is the same as adding crews.

6. Click the **Save** button to save the operator to the contracted resource.

## **Posting Contracted Time**

Follow the steps in this section to post time for a contracted resource.

#### **Posting Time for Units of Measure**

Use the following guidelines when posting time for each type of Unit of Measure (UOM):

 To post a Daily Rate for contracted resource time, complete the Start Date and End Date fields

You can post for one date or a range of up to five dates.

 To post an Hourly Rate for contracted resource time, complete the Date, and the Start and Stop Time fields.

To ensure a guarantee is posted for equipment that is still under hire but is not currently being used on any given day, enter a minimum of 15 minutes of work time and one mile of mileage.

- To post Mileage for contracted resource time, complete the Date and Miles fields.
- To post Each for contracted resource time, complete the Date and Each fields.

#### Posting Time with ½ Rate and Guarantee Function

Use the following guidelines when posting time using the 1/2 Rate and Guarantee functions:

- The ½ Rate can apply to the **Primary**, **Special**, or **Both Rates** when posting. The ½ **Rate** will reduce the guarantee amount on **Daily** by half.
- To post for equipment not currently being used on any given day, but still under hire, enter a minimum for the specific unit of measure to trigger the guarantee.
- The guarantee amount is shown on the OF-286, but does not display on the Incident Post – Posting Equipment window.

### **Posting Contracted Resource Time**

Follow the steps in this section to post contracted resource time:

- 1. Click the **Time** button to open the **Time** window.
- 2. In the **Resources** grid, click the contracted resource for which you are posting time.
- Click the Post Time button to display the Contractor Post tab at the bottom of the window.

#### **Chapter 7: Contracted Time**

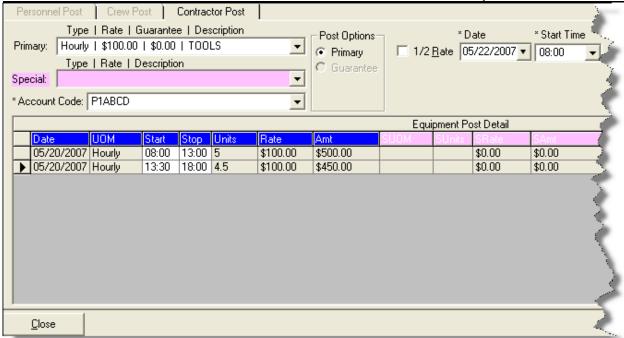

- 4. From the **Primary Type | Rate | Guarantee** drop-down list, select the appropriate **Primary** rate for the contracted resource.
- 5. From the **Special Type | Rate | Description** drop-down list, select the appropriate **Special** rate for the contracted resource, if applicable.
- 6. Under **Post Options**, click to select the appropriate option.

Post Options display based on which Primary and Special UOMs are selected.

- 7. If ½ Rate applies, click to check the ½ Rate checkbox.
- 8. Enter the remaining information on the window based on the **Post Option** that you selected.
- 9. To commit the posting, click the **Save** button.
- 10. When you have finished posting time, click the **Close** button to close the **Contractor Post** tab.

## **Reposting Contracted Time**

Follow the steps in this section to repost contracted time:

1. Click the **Time** button to open the **Time** window.

#### **Chapter 7: Contracted Time**

- 2. In the **Resources** grid, click the contracted resource for which you are reposting time.
- 3. Click the **Post Time** button to open the **Contractor Post** tab at the bottom of the window.
- 4. From the **Primary Type | Rate | Guarantee** drop-down list, select the appropriate **Primary Rate** for the contracted resource.
- 5. From the **Special Type | Rate | Description** drop-down list, select the appropriate **Special Rate** for the contracted resource.
- 6. Under **Post Options**, click to select the appropriate option.
- 7. If ½ Rate applies, click to check the ½ Rate checkbox.
- 8. Enter the remaining information on the window based on the **Post Option** that you selected.
- 9. To repost the hours for the day, click the **Save** button. An **Overlapping Hours** window displays.
- 10. Click the **Overwrite** button to repost the new hours to the day.

If you click the **Post Anyway** button, the first set of hours will not be overwritten. Instead, a second record is created for that day with those hours.

12. Click the **Close** button to close the **Posting** area on the **Time** window.

## **Deleting Posted Contracted Time**

Follow the steps in this section to delete time that was posted for a contracted resource:

- 1. Click the **Time** button to open the **Time** window.
- 2. In the **Resources** grid, click the contracted resource with the posted time you want to delete.
- 3. Click the **Post Time** button to open the **Contractor Post** tab at the bottom of the **Time** window.
- 4. In the **Equipment Post Detail** grid, click anywhere in the row with the posting you want to delete.
- 5. Click the **Delete** button in the **Main** toolbar to remove the posted time.

- 6. When the **Delete Posting** window displays, click the **Yes** button to remove the posted time from the system.
- 7. Click the **Close** button to close the **Contractor Post** tab.

## Printing Emergency Equip Invoice/Itemized Deductions Report (OF-286)

Follow the steps in this section to print an Emergency Equipment Invoice or Itemized Deductions Report (OF-286):

All invoices printed at one time will have the same First and Last Date.

**Deductions/Adjustments** prior to the date of the first posted time are included on the OF-286.

Each **Invoice Number** is saved separately. **Adjustments** are associated with an **Invoice Number** that is printed on the **Adjustments** page. Page numbers restart for each **Invoice Number**.

When there are multiple postings on the same day with different account codes (incidents), the OF-286 Report includes amounts for each account code.

- 1. Click the **Time** button to open the **Time** window.
- 2. In the **Resources** grid, click the contracted resource for which you are printing the report.
- Click the Print Invoice button to open the Emergency Equipment Use Invoice and/or Itemized Deductions window. Notice that the Request Number for the contracted resource you selected displays in the Request Number box.

#### **Chapter 7: Contracted Time**

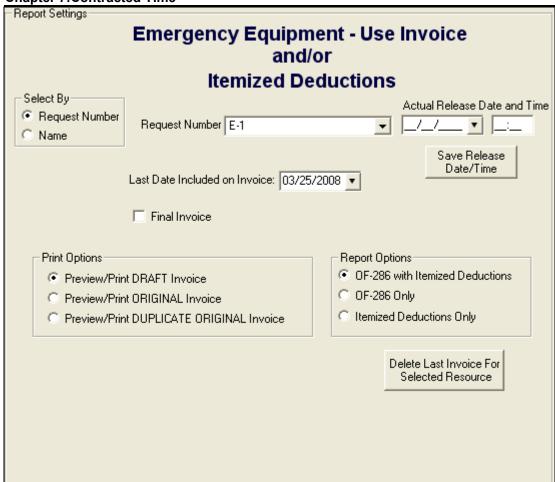

- 4. To print an invoice for a resource other than the one selected in the Resources grid, click either the **Request Number** or **Resource Name** option. Then select the appropriate number from the **Request Number** drop-down list or the name from the **Resource Name** drop-down list.
- The Last Date Included on Invoice box contains the last date an invoice was posted for the resource. If needed, you can change this date by either typing a new date or selecting it from the drop-down calendar.
- 6. If this is the final invoice for the contracted resource, click to check the **Final Invoice** checkbox.

When the **Final Invoice** checkbox is checked, the word "Final" prints in box 22 on the OF-286 Invoice. If **Final Invoice** is not checked, the word "Interim" prints in box 22.

7. If the resource was Demobed, enter the **Actual Release Date and Time** for the contracted resource. If you want to save the release date and time information, click the **Save Release Date/Time** button.

- 8. Under **Print Options**, click one of the following options to identify the type of invoice to create.
  - Preview/Print DRAFT Invoice Generates a Draft Invoice. Review this invoice, before printing an Original copy. The word Draft prints on this invoice.
  - Preview/Print ORIGINAL Invoice Generates an Original Invoice and locks all postings included in the invoice. When a posting is locked, you cannot make any changes to it.
  - Preview/Print DUPLICATE ORIGINAL Invoice Generates a copy of an Original Invoice. A list of available invoices from which you can select displays when you click this option.

When reprinting an invoice, you can only select one invoice, even if multiple invoices were originally printed.

- 9. When generating a **Draft** invoice, click to select one of the following **Report Options**:
  - OF-286 with Itemized Deductions
  - OF-286 Only
  - Itemized Deductions Only

When you are printing an **Original Invoice** or a **Duplicate Original Invoice**, only the **OF-288 with Itemized Deductions** option is available.

10. To preview and then print the report, click the **Preview** button, and then click the **Print Report** button.

To print the report without previewing, click the **Print** button, and then click the **OK** button on the **Print** window.

If there are missing days of posted time when printing or previewing an OF-286, a warning message displays indicating that time is missing. Click the **OK** button to continue with the **Print** or **Preview** process. Click the **Cancel** button to cancel the **Print** or **Preview** process.

11. To delete the last invoice for the selected resource, click the **Delete Last Invoice** for **Selected Resource** button.

Deleting the **Last Invoice Last Invoice** deletes all invoices with the same date range (i.e. all that were printed at the same time). A warning lists each Invoice Number and the amount of each invoice being deleted.

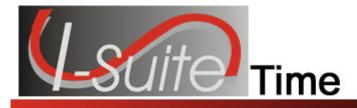

## Chapter 8

## **Posting Time Adjustments**

Time adjustments should be entered for such items as Quarters and Lodging, Meals, Travel, etc. Follow the steps in this section to post time adjustments:

- 1. Click the **Time** button to open the **Time** window.
- 2. On the **Time Toolbar**, click the **Adjustments** button to open the **Adjustments** area at the bottom of the window.

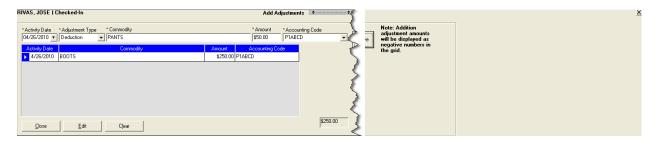

- 3. Enter the **Activity Date** for the adjustment.
- 4. Select the Adjustment Type.

If you select **Addition**, the amount displays as a negative number in the grid. If you select a **Deduction**, the amount displays as a positive number in the grid.

- 5. If the resource has an **AD** employment type, the **Categories** box displays on the **Add Adjustments** window. From the **Categories** drop-down list, select the appropriate category (e.g. Meals, Lodging, etc.).
- 6. In the **Commodity** box, type a description of the commodity (e.g. socks, boots, toiletries, etc.).

If you selected a Category, an entry in the Commodity box is not required.

- 7. Enter the **Purchase Amount** for the commodity.
- 8. Click the **Save** button to post the adjustment to the system. When the adjustment is saved, it displays in the grid at the bottom of the window.
- 9. Click the **Close** button to close the **Adjustments** area on the **Time** window.

### **Editing an Adjustment**

Follow these steps to edit an adjustment:

Once an Original Invoice is printed, users will not be able to edit the adjustment.

- 1. Click the **Time** button to open the **Time** module.
- 2. In the **Resources** grid, click the resource with the adjustment you want to edit.
- 3. On the **Time Toolbar**, click the **Adjustments** button to open the **Adjustments** area at the bottom of the window.
- 4. In the grid at the bottom of the window, click to select the row you want to edit.
- 5. Click the **Edit** button. The system moves the adjustment information to the adjustment boxes.
- 6. Edit the adjustment information, as needed.
- 7. Click the **Save** button to save your changes.
- 8. Click the **Close** button to close the **Adjustments** area on the **Time** window.

#### **Deleting an Adjustment**

Follow the steps in this section to delete an adjustment:

Once an Original Invoice is printed, users will not be able to delete the adjustment.

- 1. Click the **Time** button to open the **Time** module.
- 2. In the **Resources** grid, click the resource with the adjustment you want to delete.
- 3. On the **Time Toolbar**, click the **Adjustments** button to open the Adjustments area at the bottom of the window.
- 4. In the grid at the bottom of the window, click to select the row you want to edit.
- Click the **Delete** button in the **Main** toolbar to remove the adjustment.
- 6. When the **Delete Adjustment** window displays, click the **Yes** button to remove the adjustment from the system.
- 7. Click the **Close** button to close the **Adjustments** area on the **Time** window.

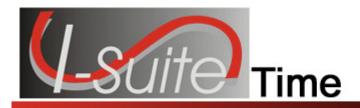

## Chapter 9

## **Printing Time Reports**

Follow the steps in this section to print standard **Time** reports:

I-Suite has a number of features that allow users to produce standard reports.

- 1. Click the **Reports** button to open the **Select Reports** window.
- 2. If it is not already selected, click the **Time** tab to select it.
- 3. Click to select one of the following reports:
  - Work/Rest Ratio (See Work/Rest Ratio on Page 49)
  - Summary of Hours for Personnel (See Summary of Hours for Personnel on Page 50)
  - Payment Summary of Equipment Usage (See Payment Summary of Equipment Usage on Page 50)
  - Shifts in Excess of Standard Hours <u>See Shifts in Excess of Standard</u> Hours
  - OF 288 (See Printing an Emergency Fire Fighter Time Report (OF 288) on Page 19)
  - OF 286 and/or Itemized Deductions (See Printing Emergency Equip Invoice/Itemized Deductions Report (OF-286) on Page 43)
  - Contractor Debits (See Contractor Debits on Page 52)
  - Commissary Authorization (See Emergency FireFighter Commissary Authorization on Page 53)
  - Equipment Management (See Equipment Management Report on Page 53)
  - Crew Roster (See Crew Roster on Page 54)
  - Commissary Charges by Date (See Commissary Charges by Date on Page 54)
  - Personnel Time Report (Print / Fax) (See Personnel Time Report on Page 55)
  - Missing Days of Postings (See Missing Days of Postings on Page 58)

No Postings Prior See "No Postings Prior" on page 59

#### Work/Rest Ratio

This report identifies the ratio between work and rest for a resource at the incident.

The data for the Work/Rest Ratio report does not include GUAR, COP or DAY OFF postings.

To generate a Work/Rest Ration report, complete the following steps:

1. On the **Time Reports** window, click **Work/Rest Ratio** to display the **Report Settings**.

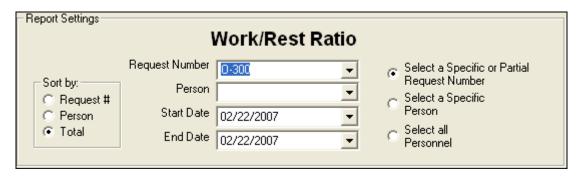

- 2. Under **Sort by**, click the sort option you want to use.
- If you want to print the report based on a specific or partial request number click the Select a Specific or Partial Request Number option. Then select the number from the Request Number drop-down list.

If you want to print the report based on a specific person, click the **Select a Specific Person** option. Then select the name from the **Person** drop-down list.

If you want to print the report for all personnel, click the **Select all Personnel** option.

- 4. Enter the **Start Date** and **End Date** to include in the report.
- 5. To preview and then print the report, click the **Preview** button. When the **Preview** window displays, click the **Print Report** button.

To print the report without first previewing it, click the **Print** button.

6. When the **Print** window displays, select the printer where you want to send the report and click the **Print** button.

#### **Summary of Hours for Personnel**

This report contains a summary of the hours worked for All Personnel or a Specific Individual. To generate a **Summary of Hours for Personnel** report, complete the following steps:

 On the Time Reports window, click Summary of Hours for Personnel to display the Report Settings.

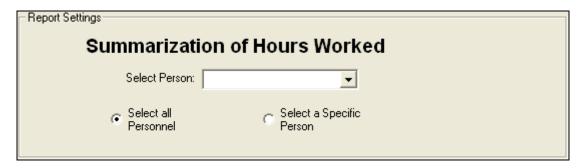

2. If you want to print the report for all personnel, click the **Select all Personnel** option.

If you want to print the report for a specific person, click the **Select a Specific Person** option. Then select the person from the **Select Person** drop-down list.

3. To preview and then print the report, click the **Preview** button. When the **Preview** window displays, click the **Print Report** button.

To print the report without first previewing it, click the **Print** button.

4. When the **Print** window displays, select the printer where you want to send the report and click the **Print** button.

## **Payment Summary of Equipment Usage**

This report identifies the total amount that was paid for the use of a specific equipment resource. To generate a **Payment Summary of Equipment Usage** report, complete the following steps:

 On the Time Reports window, click Payment Summary of Equipment Usage to display the Report Settings.

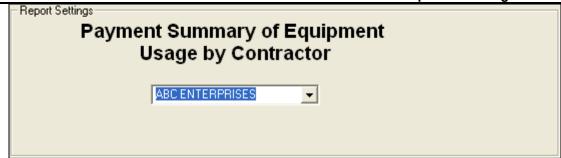

- 2. From the **Contractor** drop-down list, select the **Contractor** for which you are creating the report.
- 3. To preview and then print the report, click the **Preview** button. When the **Preview** window displays, click the **Print Report** button.

To print the report without first previewing it, click the **Print** button.

4. When the **Print** window displays, select the printer where you want to send the report and click the **Print** button.

#### Shifts in Excess of Standard Hours

The data for the Shifts in Excess of Standard Hours report does not include GUAR, COP or DAY OFF postings.

This report identifies the work shifts that went over the standard hours. To generate a **Shifts in Excess of Standard Hours** report, complete the following steps:

 On the Select Reports window, click Shifts in Excess of Standard Hours to display the Report Settings.

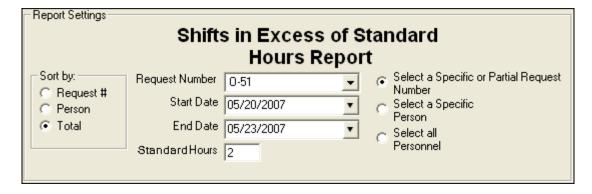

- 2. Under **Sort by**, click the option to use in sorting information in the report.
- 3. If you want to print the report based on a specific or partial request number, click the **Select a Specific or Partial Request Number** option. Then select the request

number from the Request Number drop-down list.

If you want to print the report based on a specific person, click the **Select a Specific Person** option. Then select the person from the **Name** drop-down list.

If you want to include all personnel in the report, click the **Select All Personnel** option.

- 4. Enter the **Start Date** and **End Date** to include in the report.
- 5. Enter the **Standard Hours** to use in calculating the excess hours (e.g. if you enter 8, the report will include employees with hours in excess of 8).
- 6. To preview and then print the report, click the **Preview** button. When the Preview window displays, click the **Print Report** button.

To print the report without first previewing it, click the **Print** button.

7. When the **Print** window displays, select the printer where you want to send the report and click the **Print** button.

#### **Contractor Debits**

This report identifies debit amounts for a selected contractor. To generate a **Contractor Debits** report, complete the following steps:

 On the Time Reports window, click Contractor Debits to display the Report Settings.

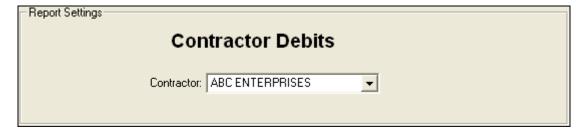

- 2. From the **Contractor** drop-down list, select the appropriate **Contractor**.
- 3. To preview and then print the report, click the **Preview** button. When the **Preview** window displays, click the **Print Report** button.

To print the report without first previewing it, click the **Print** button.

4. When the **Print** window displays, select the printer where you want to send the report and click the **Print** button.

#### **Emergency FireFighter Commissary Authorization**

This is the standard form that firefighters must have to receive their pay or purchase any items from the Commissary. This form includes the person's name, social security number, and employment information. To generate an **Emergency FireFighter Commissary Authorization** report, complete the following steps:

 On the Time Reports window, click Commissary Authorization to display the Report Settings.

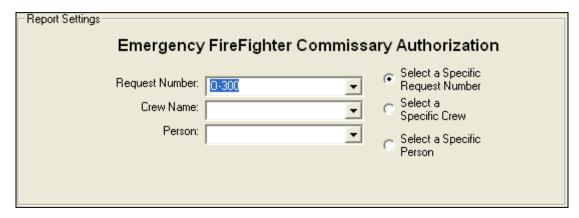

2. If you want to print the report based on a specific request number, click the **Select** a **Specific Request Number** option. Then select the request number from the **Request Number** drop-down list.

If you want to print the report based on specific crew, click the **Select a Specific Crew** option. Then select the crew from the **Crew Name** drop-down list.

If you want to print the report based on a specific person, click the **Select a Specific Person** option. Then select the name from the **Person** drop-down list.

3. To preview and then print the report, click the **Preview** button. When the **Preview** window displays, click the **Print Report** button.

To print the report without first previewing it, click the **Print** button.

4. When the **Print** window displays, select the printer where you want to send the report and click the **Print** button.

## **Equipment Management Report**

This report identifies the equipment being used at the incident. To generate an **Equipment Management** report, complete the following steps:

#### **Chapter 9:Printing Time Reports**

- 1. On the Time Reports window, click Preview Equipment Management.
- 2. To preview and then print the report, click the **Preview** button. When the Preview window displays, click the **Print Report** button.

To print the report without first previewing it, click the **Print** button.

3. When the **Print** window displays, select the printer where you want to send the report. Then click the **Print** button.

#### **Crew Roster**

The Crew Roster contains a list of all members assigned to the crew identified on the Select Report window. To generate a **Crew Roster** report, complete the following steps:

1. On the **Time Reports** window, click **Crew Roster** to display the **Report Settings**.

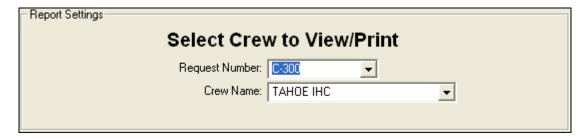

From the Request Number drop-down list, select the Request Number to use for the report.

OR

From the **Crew Name** drop down list, select the **Crew** to use for the report.

3. To preview and then print the report, click the **Preview** button. When the **Preview** window displays, click the **Print Report** button.

To print the report without first previewing it, click the **Print** button.

4. When the **Print** window displays, select the printer where you want to send the report and click the **Print** button.

### **Commissary Charges by Date**

This report identifies resources that have made charges to the Commissary. To generate a **Commissary Charges by Date** report, complete the following steps:

- 1. On the Time Reports window, click the Preview Commissary Charges by Date.
- 2. To preview and then print the report, click the **Preview** button. When the **Preview** window displays, click the **Print Report** button.

To print the report without first previewing it, click the **Print** button.

3. When the **Print** window displays, select the printer where you want to send the report and click the **Print** button.

#### **Personnel Time Report**

This report identifies posted time for FED or OTHER personnel. Only those personnel that meet the following requirements are included in the report:

- Time Posted
- Assigned fax number
- Employment code of FED or OTHER
- An employment status that is NOT D (Demobilized)

To generate a **Personnel Time Report**, complete the following steps:

 On the Time Reports window, click Personnel Time Report to display the Report Settings.

#### **Chapter 9:Printing Time Reports**

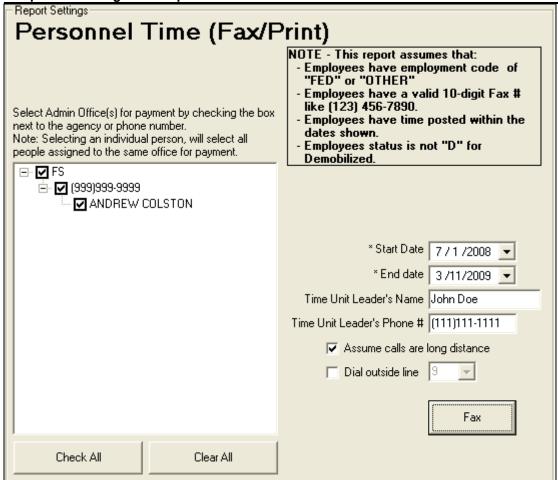

2. Enter the **Start Date** and **End Date** to include in the report.

The range of dates you select (Start Date and End Date) should include the days for which personnel time was posted.

When you select a date range, the application automatically populates the text box on the left. If the box does not populate, then one or more of the previously defined criteria was not met for the selected range of dates.

- 3. Enter the **Time Unit Leader's Name**.
- 4. Enter the Time Unit Leader's Phone #.
- 5. If the fax numbers are long distance, click to check the **Assume calls are long** distance option.
- 6. If a number must be dialed before placing a phone call (e.g., you have to dial 9 to get an outside line), click to check the **Dial outside line** checkbox. Then enter the number you must dial for the outside line.

7. On the left side of the **Report Settings** frame, select the appropriate **Agencies** and **Payment Offices**.

You can expand the list of **Agencies** and **Payment Offices** by clicking the plus sign (+) next to an entry. To close the expanded list, click the minus sign (-) next to the entry.

Selecting an agency will select all offices from that agency in the tree. You can select individual offices within an agency, and you can also select individual people on the tree. Selecting an individual person will select all people assigned to the same fax number and include them in the report.

- Under Select Admin Office(s) for Payment, click to check the appropriate checkbox(es).
- 7. To preview and then print the report, click the **Preview** button. When the Preview window displays, click the **Print Report** button.

To print the report without previewing it, click the **Print** button.

A new page is generated for each fax number included in the report.

8. To fax a Personnel Time Report directly from I-Suite, click the **Fax** button.

#### Requirements for faxing a **Personnel Time Report**:

- A fax modem that is properly installed and correctly configured.
- A fax printer device properly set up in the printers folder.
  - 9. Follow the prompts that display on your screen for faxing the report.
- 10. After the **Personnel Time Report** has been faxed a dialogue will be displayed to print the **Personnel Fax Report Summary**.

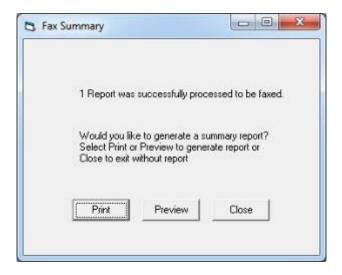

#### **Missing Days of Postings**

The Missing Days of Postings report identifies those resources with missing posted time. To generate a Missing Days of Posting Report, complete the following steps:

 On the Time Reports window, click Missing Days of Postings to display the Report Settings.

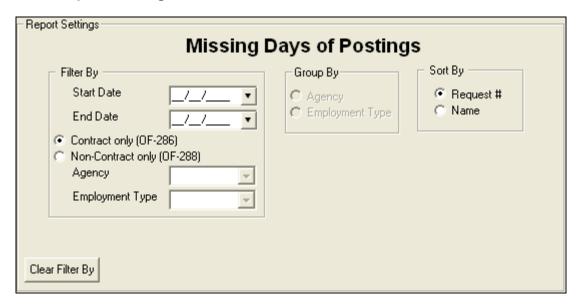

- 2. Enter the dates to include in the report in the Start Date and an End Date boxes.
- 3. Click one of the following options to identify the information to include in the report:
  - Contract only (OF-286) Only includes contracted resources.
  - Non-Contract ony (OF-288) Only includes non-contracted resources.
- 3. When you select the **Non-Contract only (OF-288)** option, you can limit the report to a specific agency by selecting an agency from the **Agency** drop-down list.
- When you select the Non-Contract (OF-288) option, you can limit the report to a specific employment type by selecting a type from the **Employment Type** dropdown list.
- When you select the Non-Contract (OF-288) option, you can group the data in the report by **Agency** or **Employment Type** by clicking the appropriate option under **Group By**.
- 6. Under **Sort By**, click one of the following options to identify the order in which to sort the information in the report:
  - Request # Sorts the information by request number.
  - Name Sorts the information by name.

4. To preview and then print the report, click the **Preview** button. When the **Preview** window displays, click the **Print Report** button.

To print the report without first previewing it, click the **Print** button.

5. When the **Print** window displays, select the printer where you want to send the report and click the **Print** button.

#### **No Postings Prior**

This report lists those resources with no time posted after a specified date. To generate the No Postings Prior report, complete the following steps:

 On the Time Reports window, click No Postings Prior to display the Report Settings.

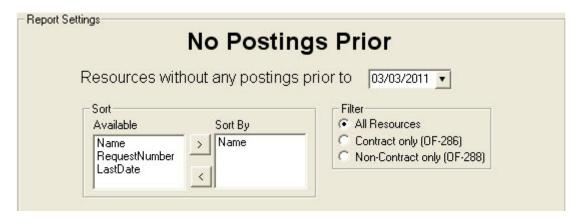

- 2. In the **Resources without any postings prior to** box, either type a date or select it from the drop-down calendar. The report will include resources with no time posted after the defined date.
- 3. Under **Sort/Available**, double click the sort(s) to use in the report. The sort(s) you select are moved under **Sort By**.

The **Name** sort is automatically selected. If you do not want to use the **Name** sort, click to select it under **Sort By**. Then click the < button.

- 4. Under **Filter**, click one of the following options to identify the information to include in the report:
  - All Resources Includes both Contract and Non-Contract resources.
  - Contract Only (OF-286) Only includes contracted resources.
  - Non-Contract only (OF-288) Only includes non-contracted resources.

#### **Chapter 9:Printing Time Reports**

5. To preview and then print the report, click the **Preview** button. When the **Preview** window displays, click the **Print Report** button.

To print the report without first previewing it, click the **Print** button.

6. When the **Print** window displays, select the printer where you want to send the report then click the **Print** button.

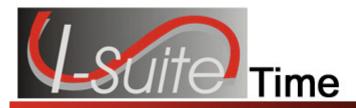

## Chapter 10

## **Advanced Contracting**

This section identifies how to work with complex contracts for resources, such as contract crews and engines, portable toilets, and resources with multiple rates based on duration.

Review contracts and shift tickets to add contractor data and post time to contracted resources.

### **Identify Existing Contractors**

Follow the steps in this section to identify contractors that already exist in the I-Suite system:

- 1. Click the **Time** button to open the **Time** module.
- 2. From the **Time** drop-down menu, select **Contractors** to open the Contractors window:

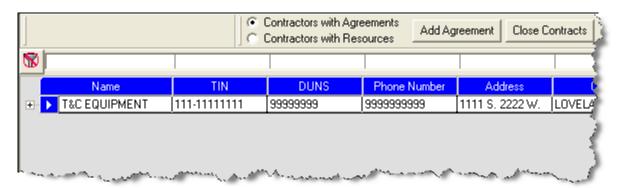

- 3. To view all contractors with agreements, click the **Contractors with Agreements** option. When you select this option, the grid at the bottom of the window displays a list of all contractors with agreements.
- 4. To view all contractors with resources, click the **Contractors with Resources** option. When you select this option, the grid at the bottom of the window displays a list of all contractors with resources.

### **Adding Contractors**

If you need to add a contractor to the I-Suite system, follow the steps in this section:

1. Click the **Time** button to open the **Time** module.

- 2. From the **Time** drop-down menu, select the **Contractors** option.
- Click the Add button in the Main toolbar at the top of the window. An Add Contractor area displays at the bottom of the Contractors window where you can enter the contractor information:

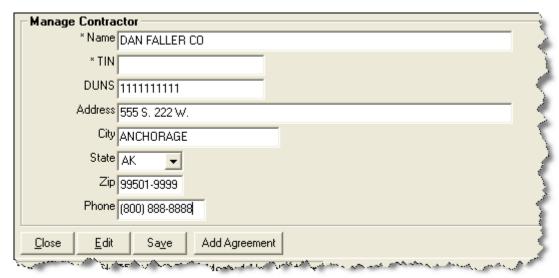

- 4. Complete the following information:
  - \*Name
  - \*TIN
  - DUNS
  - Address
  - City
  - State
  - Zip
  - Phone
- 5. Click the **Save** button to save the Contractor to I-Suite.
- Click the Close button to close the Add Contractor area at the bottom of the window.

## Adding an Agreement to a Contractor

To add an agreement to a contractor record, follow the steps in this section:

- 1. Click the **Time** button to open the **Time** module.
- 2. From the **Time** drop-down menu, select the **Contractors** option.

- 3. On the **Contractor** window, click the appropriate contractor in the grid.
- 4. Click the **Add Agreement** button. An **Add Agreement** area displays at the bottom of the window.

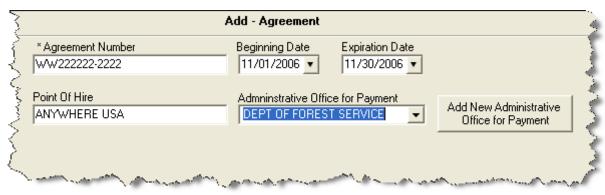

- 5. Complete the following information:
  - \*Agreement Number
  - Point of Hire
  - Beginning Date
  - Expiration Date
  - Administrative Office for Payment

If the Appropriate Administrative Office for Payment does not display in the drop-down list, click the **Add New Administrative Office Payment** button to add the office to the system.

- 6. Click the **Save** button. To close the **Add Agreement** area at the bottom of the window, click the **Close** button.
- 7. Click the Close Contracts button to close the Contractor window.

## **Linking Contractor to Resource and Rates**

To link the contractor and their agreement to a resource and rates, follow the steps in this section:

- 1. Click the **Time** button to open the **Time** module.
- 2. In the **Resources** grid, click the appropriate resource.
- On the Time-Contracted tab, select the appropriate contractor from the Contractor Name drop-down list.
- 4. From the **Agreement Number** drop-down list, select the appropriate agreement number.

#### **Chapter 10: Advanced Contracting**

- 5. Complete the following fields on the **Time-Contracted** tab:
  - Unique Name
  - Description 1 & 2
  - 288 Remarks
  - Hired Date & Time
  - If appropriate, click to check the Gov't Operator and Gov't Supplies checkboxes.
  - If appropriate, click to check with the **Withdrawn** checkbox.
  - From the **Rate Type** drop-down list, select the appropriate rate type.
  - From the **UOM** drop-down list, select the appropriate unit of measure.
  - In the Rate\$ field, type the appropriate rate amount.
  - Click the Save Rate button to save the rate.
- 6. Click the **Save** button on the **Time Contracted** tab.

Make sure you add all primary rates and special rates for mileage.

## **UOM Key Points**

The following are key points to remember when working with Units of Measure (UOM):

- All contracted resources must have a primary rate designation.
- A contracted resource may or may not have one to five special rate designations.
- Units of Measure include Daily, Each, Hourly, and Mileage.
- Make sure you match the correct rate type with the correct UOM.

### **Posting Time for Complex Contract**

To post time for a complex contracted resource, follow the steps in this section:

- 1. Click the **Time** button to open the **Time** module.
- 2. Click the **Post Time** button to open the Posting area at the bottom of the window.
- 3. In the **Resources** grid, click the contracted resource.
- 4. On the **Contractor Post** tab, select the appropriate account code from the **Account Code** drop-down list.

- 5. Under **Post Options**, click to select the appropriate **Rate Type**.
- 6. If one-half rate applies, click to check the 1/2 Rate checkbox.
- 7. Complete the remaining boxes with the appropriate information for that **Rate Type** and **Unit of Measure**.
- 8. Click the **Save** button to commit the posting.
- 9. Click the **Close** button to close the posting area at the bottom of the window.

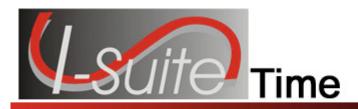

## Chapter 11

## **Time Report Descriptions**

The following Time Reports are available in I-Suite:

#### Work/Rest Ratio

The **Work/Rest Ratio** report identifies the ratio between work and rest for a resource at the incident. You can print the report for **All Personnel** or print it for a **Specific Person** or a **Specific Request Number**. You can sort the information in the report by **Request Number**, **Person**, or **Total**. The information in this report includes:

- the request number,
- the person's name,
- the kind code assigned to the resource,
- the activity date,
- the total number of days and hours,
- and the calculated work/rest ratio.

### **Summary of Hours for Personnel**

The **Summary of Hours for Personnel** contains a summary of the hours worked for **All Personnel** or a **Specific Individual**. The information in this report includes:

- the person's name,
- the kind code or position assigned to the person,
- the hours the person worked on the incident,
- and any commissary deductions.

## **Payment Summary of Equipment Usage**

The **Payment Summary of Equipment Usage** report identifies the total amount that was paid for the use of a specific equipment resource. The information in this report includes:

- the kind description for the equipment,
- the unique name assigned to the equipment,
- the amount posted for the equipment.
- any adjustment amounts posted for the equipment,
- and the net amount paid for the equipment.

#### Shifts in Excess of Standard Hours

The **Shifts in Excess of Standard Hours** report identifies the work shifts that went over the standard hours. You can print the report for **All Personnel** or print it for a **Specific Person** or a **Specific Request Number**. You can sort the information in the report by **Request Number**, **Person**, or **Total**. The information in this report includes:

- the request number,
- the person's name,
- the date when the excess hours occurred.
- the total hours for postings on that date,
- and the total number of hours that were in excess of the standard

#### **OF-288 - Emergency Fire Fighter Time Report**

The **OF-288** is the standard timekeeping record and payment document for federal and casual (AD) personnel involved in the fire fighting incident. You can print the report for **All Personnel**, a **Specific Crew**, a **Specific Person**, or a **Specific Request Number**. You can select to print or preview a:

- DRAFT Invoice,
- ORIGINAL Invoice.
- or DUPLICATE ORIGINAL Invoice.

### OF-286 - Emergency Equipment Use Invoice

The **OF-286** is the standard invoice for emergency equipment used at an incident. You can print the invoice by **Request Number** or by **Name**. You have the option to print the **OF-286 Only**, the **OF286 with Itemized Deductions**, or **Itemized Deductions Only**. You can select to print or preview a:

- DRAFT Invoice.
- ORIGINAL Invoice,
- or DUPLICATE ORIGINAL Invoice.

#### **Contractor Debits**

The **Contractor Debits** report identifies debit amounts for a selected contractor. The information in this report includes:

- the contractor name,
- the incident or project name,
- the kind code assigned to the contracted resource.
- the unique identification code for the contracted resource.
- the activity date when the adjustment occurred,
- a description of the adjustment,

#### **Chapter 11:Time Report Descriptions**

- the amount of each adjustment,
- the total adjustment amount for the resource,
- and the total adjustment amount for the contractor.

#### **Emergency FireFighter Commissary Authorization**

The **Emergency FireFighter Commissary Authorization** form is a standard form that firefighters must have to receive their pay or purchase any items from the Commissary. This form includes the person's name, social security number, and employment information.

## **Equipment Management Report**

The **Equipment Management** report identifies the equipment being used at the incident. The information in this report includes:

- the kind code assigned to the equipment,
- a description of the kind code assigned to the equipment,
- the unique identification code assigned to the equipment,
- the equipment's request number,
- the hire date for the equipment,
- the hire time for the equipment,
- and the total number of equipment resources assigned the same kind code.

#### **Crew Roster**

The **Crew Roster** contains a list of all members assigned to the crew selected on the **Select Report** window. The information in this report includes:

- the names of the crew members,
- the status codes assigned to the crew members,
- the employment types for the crew members,
- and the kind codes assigned to the crew members.

### **Commissary Charges by Date**

The **Commissary Charges by Date** report identifies resources that have made charges to the Commissary. The information in this report includes:

- the amount of the charge,
- the request number for the person to whom the charge was applied,
- the name of the person to whom the charge was applied,
- and the total amount of charges for the identified date.

#### **Personnel Time Report**

The **Personnel Time Report** identifies posted time for FED or OTHER personnel. Only those personnel that meet the following requirements are included in the report:

- Time Posted
- Assigned fax number
- Employment code of FED or OTHER
- An employment status that is NOT D (Demobilized)

The information in this report includes:

- the name of the person for whom time was posted,
- the date when time was posted,
- the accounting code to which time was posted,
- the start and stop time that was posted,
- the total hours posted,
- and any premium amounts that were posted.

#### **Missing Days of Postings**

The **Missing Days of Postings** report identifies those resources with missing posted time. You can include:

- Only Contract resources with missing time
- Only Non-Contract resources with missing time

## **No Postings After**

The **No Postings After** report lists those resources with no time posted after a specified date. You can include:

- All resources without time posted after the defined date
- Only Contract resources without time posted after the defined date
- Only Non-Contract resources without time posted after the defined date

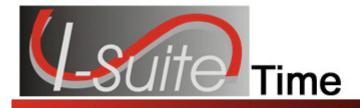

# Appendix A

## **Revision History**

| <b>Revision</b> | Revision Summary                                                                           |
|-----------------|--------------------------------------------------------------------------------------------|
| <u>Date</u>     |                                                                                            |
| 2010-04-27      | Revised instructions for the 10.01.00 version of I-Suite.                                  |
| 2009-05-01      | Revised instructions for the 9.01.00 version of I-Suite.                                   |
| 2009-01-16      | Revised instructions for the 8.01.05 version of I-Suite.                                   |
| 2008-04-25      | Revised instructions for the 8.01.00 version of I-Suite.                                   |
| 2007-07-25      | Revised instructions for the 7.01.05 version of I-Suite.                                   |
| 2007-04-20      | Revised instructions for the 7.01.00 version of I-Suite.                                   |
| 2007-01-16      | Revised instructions based on changes received for Training Manuals.                       |
| 2006-12-04      | Revised instructions by adding more detail and graphics.                                   |
| 2006-06-12      | Revised instructions for the 6.02 version of I-Suite.                                      |
| 2006-04-17      | Revised instructions for the new I-Suite 2006 application.                                 |
| 2005-02-28      | Revised instructions for the new I-Suite website and to reflect changes in procedures from |
|                 | the June and August 2004 I-Suite releases.                                                 |

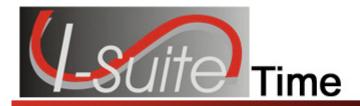

## Index

| 1110107                                                                                                    |                                                                                                    |  |  |
|----------------------------------------------------------------------------------------------------|----------------------------------------------------------------------------------------------------|--|--|
| <b>A</b><br>Add                                                                                                    | Crew Time, 22 adding members to the crew, 23 copying posted crew time, 31 creating a crew, 22 deleting posted time, 30                                                    |  |  |
| adding operators to contracted resource, 39 Adjustments deleting an adjustment, 47 editing an adjustment, 47 posting time adjustments, 46 Advanced Contracting, 61 | editing crew information, 26 posting crew time, 26 posting return travel time for crews, 31 posting time to a single crew member, 29 posting time to all crew members, 27 |  |  |
| adding agreement to contractor, 62 adding contractors, 61 identify existing contractors, 61                                                                        | repost time, 30                                                                                                    |  |  |
| linking contractor to resource, 63 posting time for complex contract, 64                                                                                           | Emergency Equip Invoice                                                                                                    |  |  |
| uom key points, 64 Agreements adding agreements to contractors, 62                                                                                                 | printing an of286, 43 Emergency Fire Fighter Report printing an emergency fire fighter report, 19 printing report for crews, 32                                           |  |  |
| С                                                                                                    | Equipment Management Report, 53                                                                                                    |  |  |
| Commissary Authorization, 53                                                                                                    | 1                                                                                                    |  |  |
| Commissary Charges by Date, 54                                                                                                    |                                                                                                    |  |  |
| Common Data                                                                                                    | Introduction, 4                                                                                                    |  |  |
| reviewing for time, 11                                                                                                    | Itemized Deductions Report                                                                                                    |  |  |
| Complex Contracts, 61                                                                                                    | printing an of286, 43                                                                                                    |  |  |
| Contracted Time, 35                                                                                                    |                                                                                                    |  |  |
| adding operators to contracted resource, 39                                                                                                    | M                                                                                                    |  |  |
| defining contracted resources, 35                                                                                                    | ···                                                                                                    |  |  |
| defining contracted time, 36                                                                                                    | Manage Resource                                                                                                    |  |  |
| defining rate information, 38                                                                                                    | common data for time, 11                                                                                                    |  |  |
| deleting posted time, 42 posting contracted time, 39                                                                                                    | Missing Days of Postings Report, 58                                                                                                    |  |  |
| relationship between contractors,                                                                                                    |                                                                                                    |  |  |
| agreements and resources, 35                                                                                                    | N                                                                                                    |  |  |
| reposting time, 41                                                                                                    | N                                                                                                    |  |  |
| reviewing common data, 35                                                                                                    | No Postings After Report, 59                                                                                                    |  |  |
| Contractor Debits, 52                                                                                                    | No Fostings Arter Neport, 39                                                                                                    |  |  |
| Contractors                                                                                                    |                                                                                                    |  |  |
| adding agreements, 62                                                                                                    | 0                                                                                                    |  |  |
| adding contractors, 61                                                                                                    |                                                                                                    |  |  |
| identify existing contractors, 61                                                                                                    | OF286                                                                                                    |  |  |
| linking contractor to resources, 63                                                                                                    | printing an of286 report, 43                                                                                                    |  |  |
| posting complex contract time, 64                                                                                                    | OF288                                                                                                    |  |  |
| uom key points, 64                                                                                                    | printing an of288 report, 19                                                                                                    |  |  |
| Crew Roster Report, 54                                                                                                    | printing report for crews, 32                                                                                                    |  |  |

#### Index

shifts in excess of standard hours, 51 **Options** time options, 9 summary of hours for personnel, 50 time report descriptions, 66 work/rest ratio, 49 Ρ Repost Time contracted time, 41 Payment Summary of Equipment Usage, 50 crew time, 30 Personnel Time, 13 personnel time, 16 defining personnel information, 13 Return Travel Time deleting posted time, 17 posting for crews, 31 editing posted personnel time, 17 posting for personnel, 18 posting personnel time, 15 **Revision History** posting return travel time, 18 time, 70 repost time, 16 Personnel Time Report, 55 S R Shifts in Excess of Standard Hours, 51 Summary of Hours for Personnel, 50 Reports commissary authorization, 53 commissary charges by date, 54 Т contractor debits, 52 crew roster report, 54 Time equipment management report, 53 report descriptions, 66 missing days of postings, 58 time options, 9 no postings after, 59 of286, 43 W of288, 19 of288 for crews, 32 Work/Rest Ratio, 49 payment summary of equipment usage, 50 personnel time report, 55 printing time reports, 48

ERROR: undefined OFFENDING COMMAND:

STACK: